## **政采云网上直采、在线询价、框架协议采购指南**

本文档仅供参考,政采云操作更新变化快,具体操作页面请以实际页面为准。

【**注意事项**】

1、采购人在创建询价单时需要关联采购计划;

2、采购人需在线签订合同;

3、采购人需在"云南大学资产管理一体化平台"的"政采"中进行采购结果备 案;

4、如采购的商品需要入固定资产,验收入账请转至"云南大学资产管理一体 化平台"进行。

### (一) 网上直采

1.同一个采购项目申报表批复的采购计划为一个标段,必须按该标段货物 一次性在一个商家店铺内下单采购,不能将同一标段内的货物拆分多次下单;

2.严格按照采购计划批复的条目明细进行下单采购。

如申报产品明细为一条,数量为 2 台,下单时只能采购 2 台同型号产品, 如需 采购 2 台不同型号产品, 申报时应填写成两条明细。

#### **网上直采交易操作流程**

1、 选择商品

可在页面上方搜索栏输入商品名称后点击【搜索】按钮。

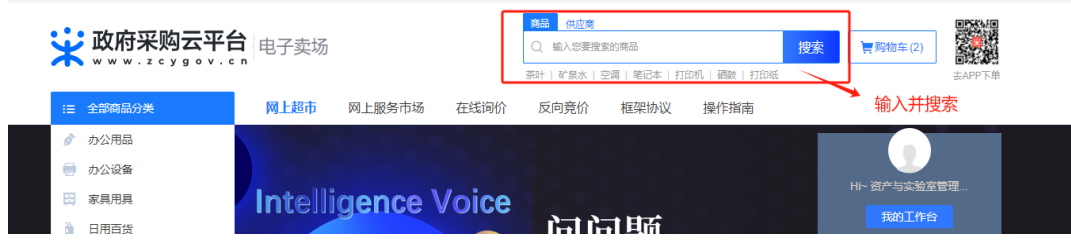

2、 生成订单

采购人选择需要购买的商品后进行下单。

(1)立即下单:选择要购买的商品后,在商品页选择配送区域、商品属性、 填写数量

后点击【立即下单】按钮。

服务:如供应商为商品添加了服务,则采购人可以选择需要的服务类型;

加入购物车:如购买同一个供应商的多个商品,可先加入购物车再统一下单。

立即下单:商品直接下单。

【提示】 下单前请先与供应商联系确认库存、售后服务( 送货时间 ) 等能否达到要求。

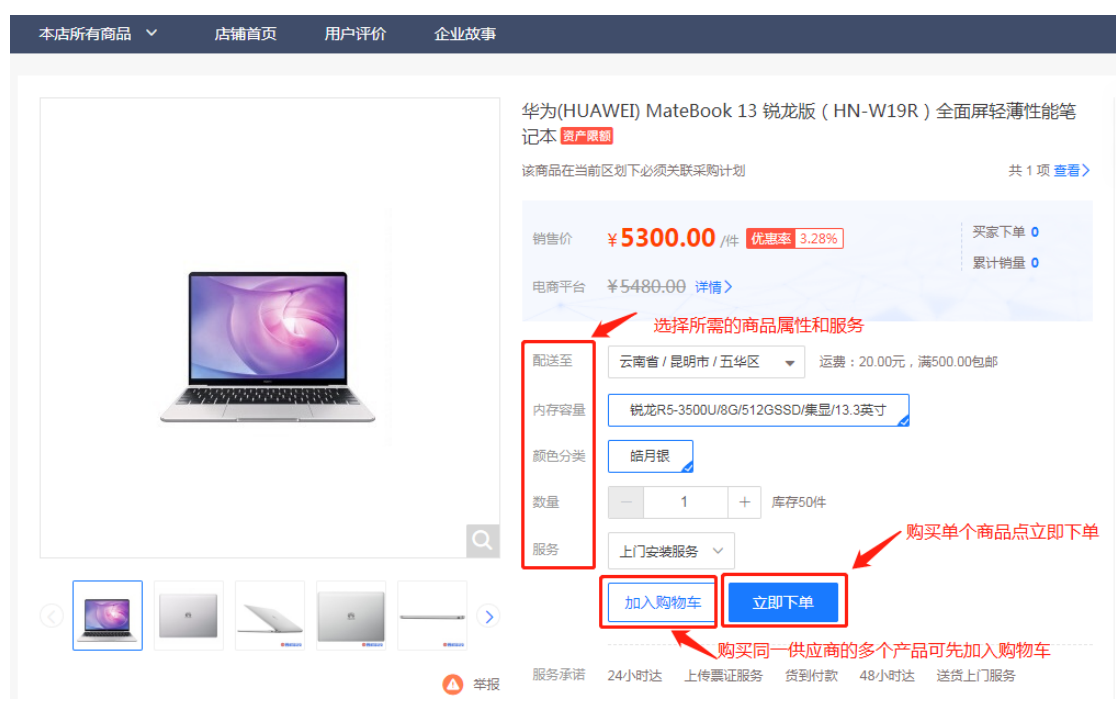

(2)立即下单后进入下单页面,可查看交易流程及进度、选择收货地址、

核对商品信息。

【填写注意事项】

收货地址:点击【展开其他地址】可选择其他地址;点击【新增收货地址】 可添加新地址。

商品信息:如需修改商品数量,可关闭页面再重新下单,下单时重新选择商 品数量。

给卖家留言:如有特殊需求或说明可留言告知卖家。

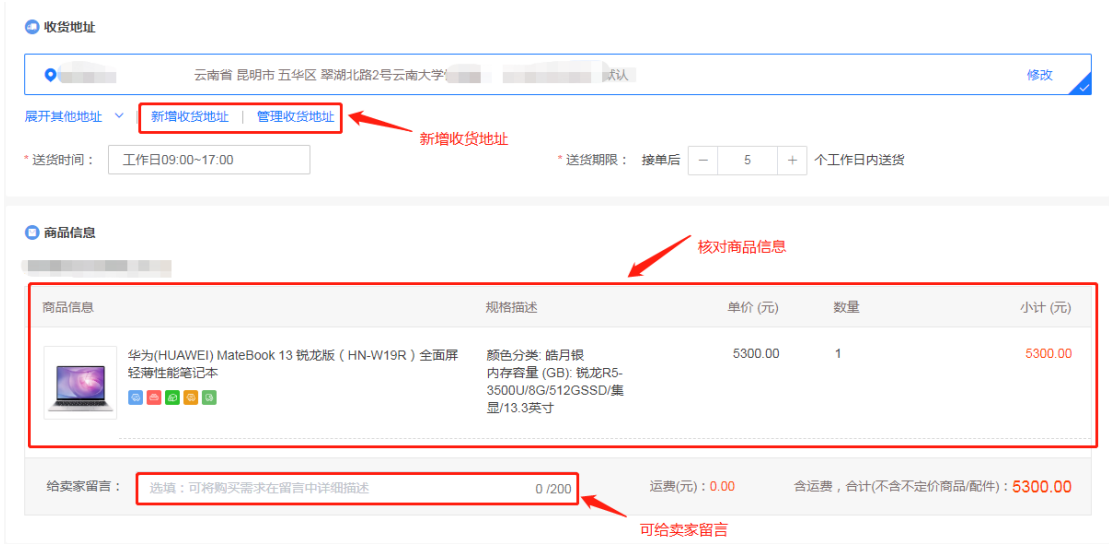

3、关联采购计划:点击【关联】选择采购计划。

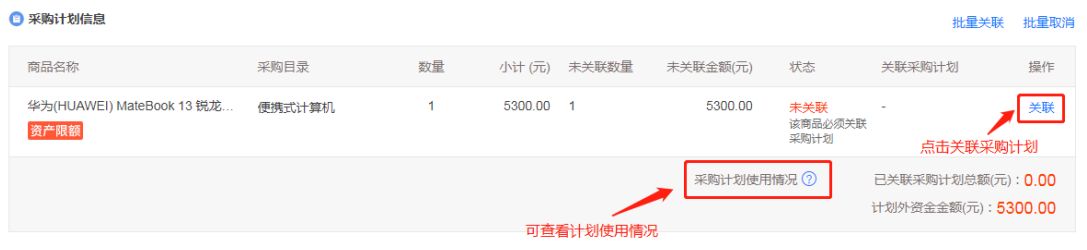

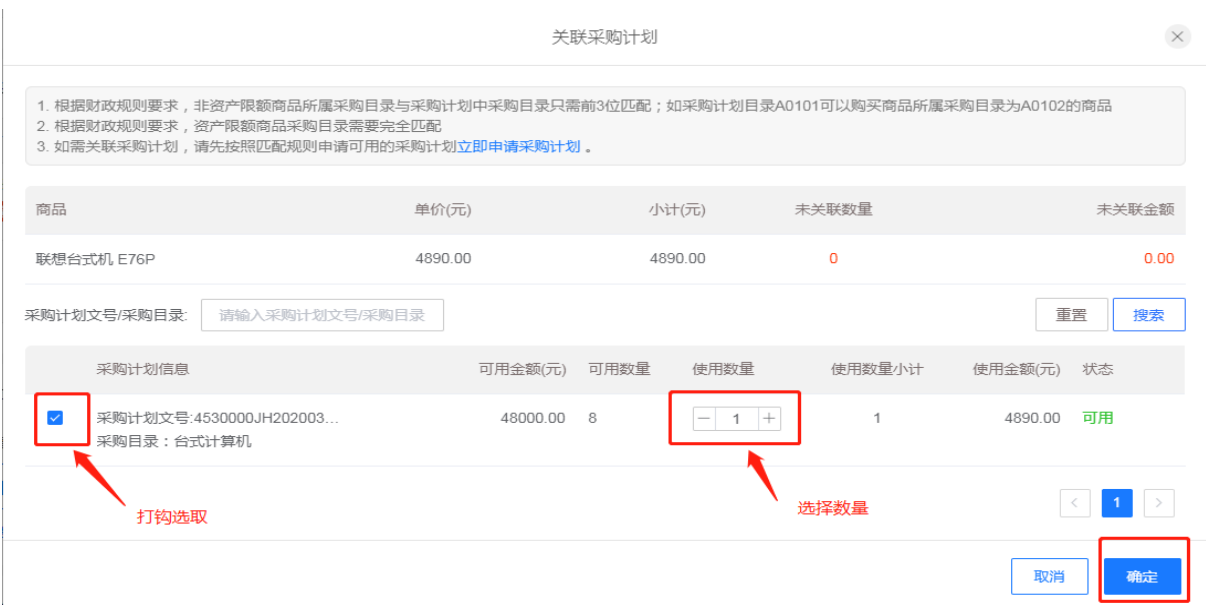

4、选择发票信息:选择集中开票,供应商可将采购单位的多笔订单集中到 一起开票。

【填写注意事项】

集中开票:选择集中开票,供应商可将采购单位的多笔订单集中到一起开票。 货票同行:选择货票同行,则供应商需将发票和商品一起寄送至采购单位; 若无法选择"货票同行"说明供应商暂不支持该发票服务。

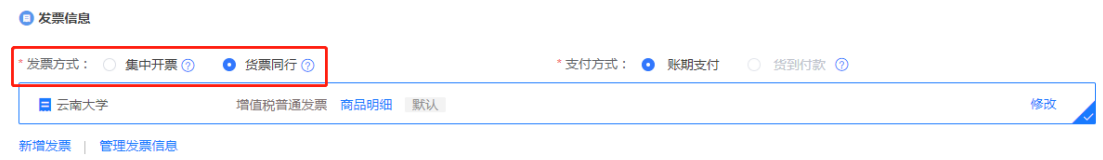

5、提交订单:采购人需签订线上合同选择【需要】合同,点击【提交订单】。

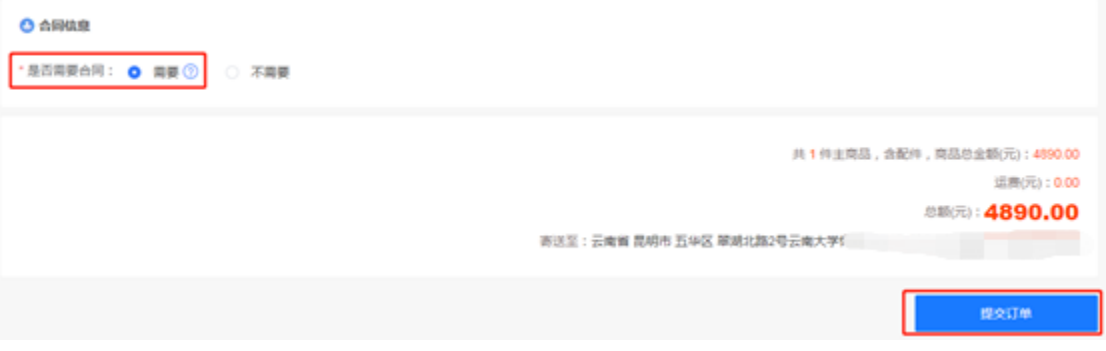

6、下单成功:出现"下单成功"页面,点击【查看全部订单】跳转到政采云后

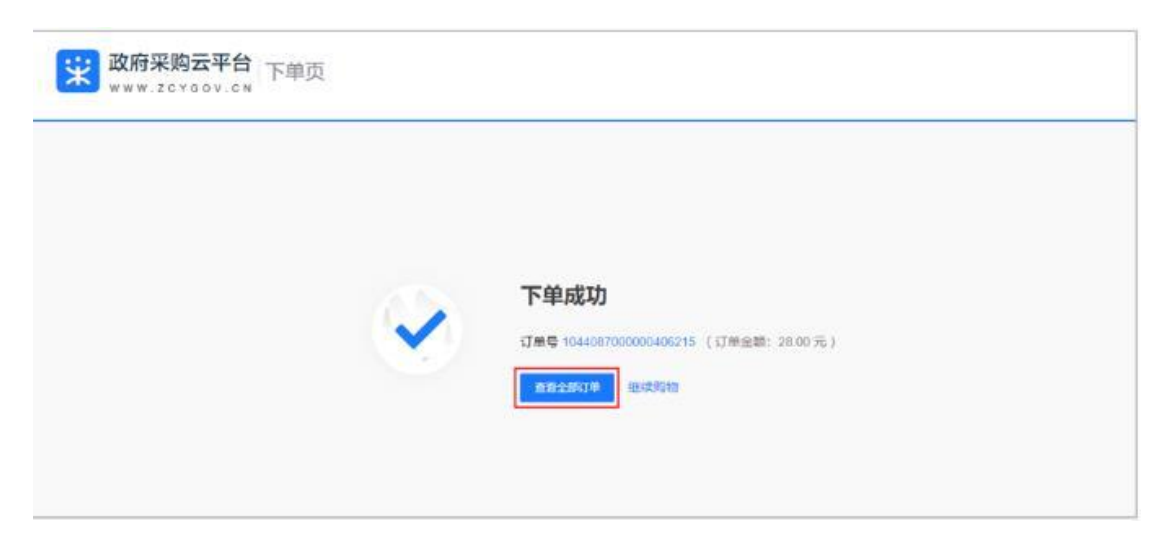

台查看订单,在"订单列表-全部"标签页下显示状态"待供应商接单"

## **(二)在线询价**

在线询价除了按照网上直采的要求下单以外还应注意以下事项:

1.发布竞价单时不得要求供应商提供厂家授权书、承诺、证明、背书等限 制;不得提出供应商需在本地设立分支机构、本地服务机构、固定办公地点等 优先本地服务等限制;采购信息严格按照发布框架填写,不得以"详见附件"代 替相应填写;

2.系统会根据供应商的响应情况,自动推荐满足实质性响应要求,报价最 低价的供应商成交,放弃采购结果时不得以品牌不符合为理由弃选;采购人应 当在 5 个工作日内确定供货商, 逾期系统将自动确认, 不得违法改变成交结 果;

#### **在线询价交易操作流程**

1、在首页选择"**在线询价**"。

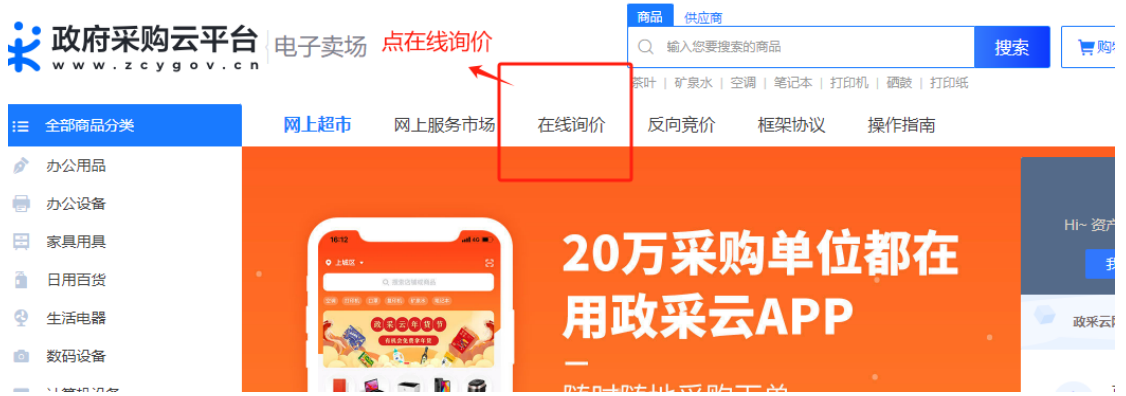

2、经办人在创建询价单页面,选择采购计划在"操作"栏点击【发起询价单】,

进入询价单页面完善以下相关信息。也可以同时选择多条采购计划点击【合并生

成询价单】。

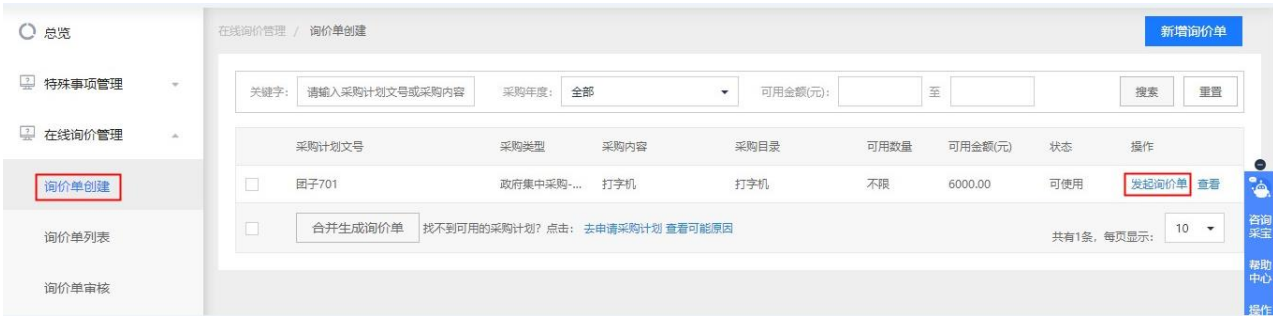

3、询价信息: 填写本次采购计划的数量和金额。(根据分配的计划一次性全

部购买)

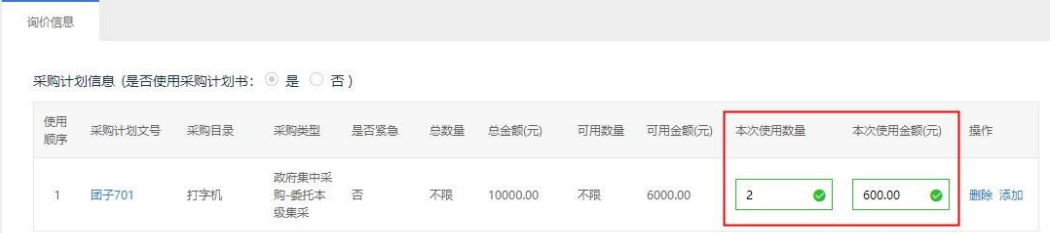

4、询价单基本信息:询价时间为 **3** 个工作日,需采购人确认成交结果。【提 示】此模块可以默认设置。

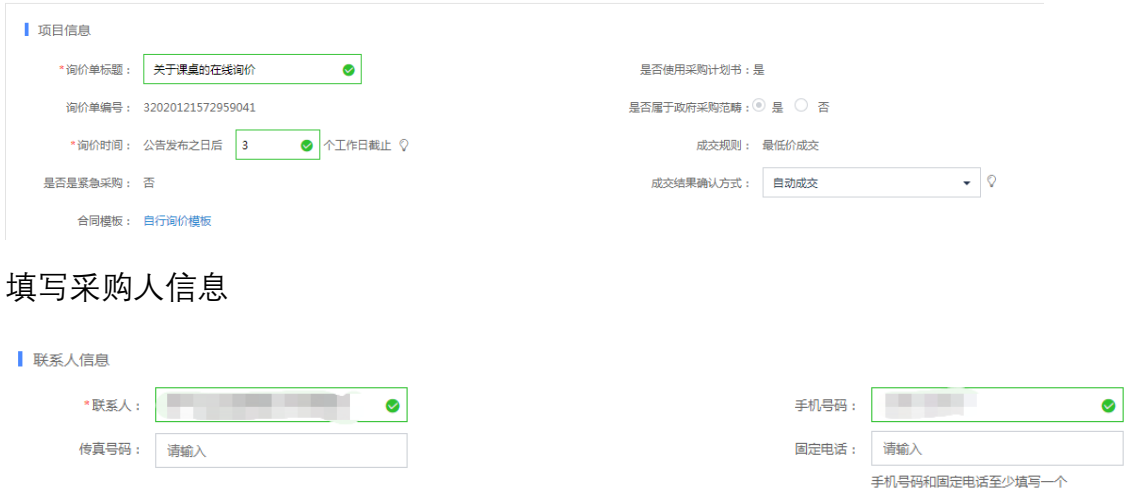

5、采购商品信息: 输入采购货物名称选择与计划匹配的品目

自定义需求:点击【新增商品】,在列表中填写商品名称、参数、控制总价、 预算总额等信息。 【提示】 建议品牌型号仅作为报价参考,供应商可选择符合 采购人参数需求的其他品牌型号商品响应。

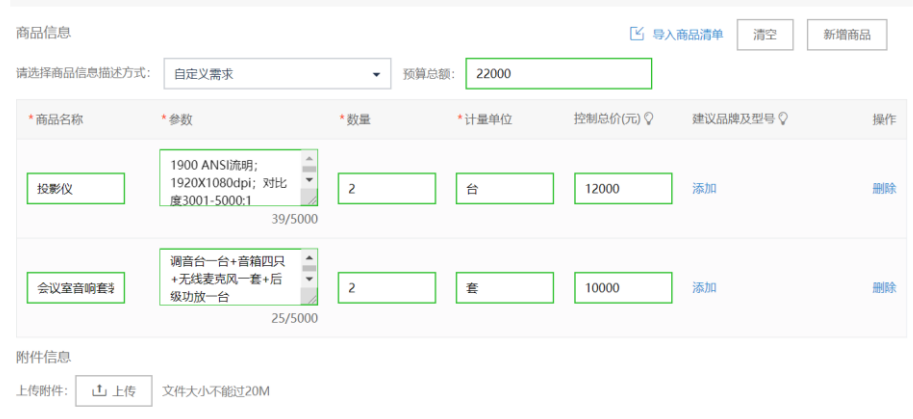

6、填写商务要求,点击【新增】填写要求。

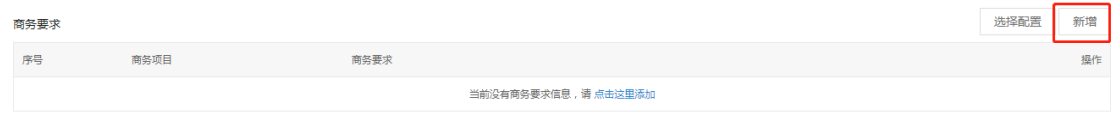

7.选择收货地址和填写数量,选择审核人"**资产与实验室管理处采购管理科**"

点击【提交】。

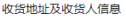

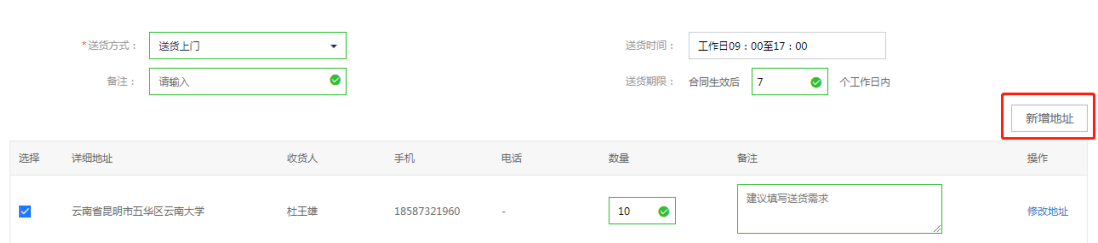

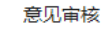

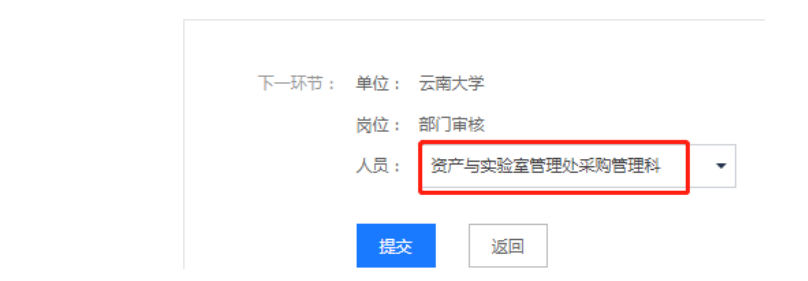

8、确认询价结果

菜单路径:用户中心—在线询价—在线询价管理—询价单列表。

1) 经办人选择状态为"确认中"的询价单,在"操作"栏点击【结果确认】。

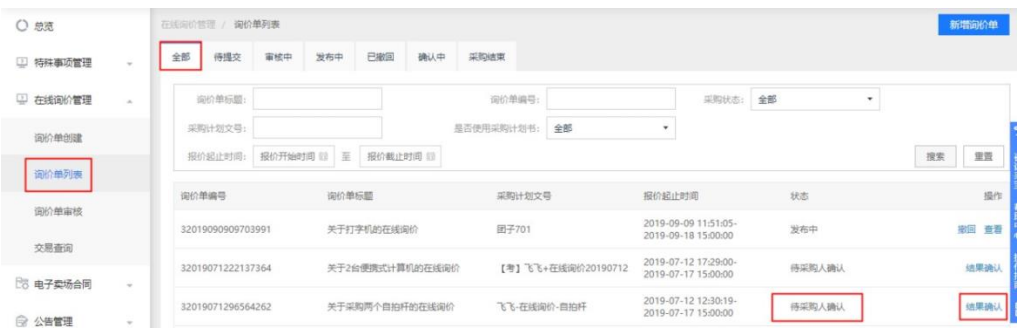

2) 进入确认成交结果页面,确定成交供应商及报价,点击【查看报价详情】

页面可下载打印报价详情信息。

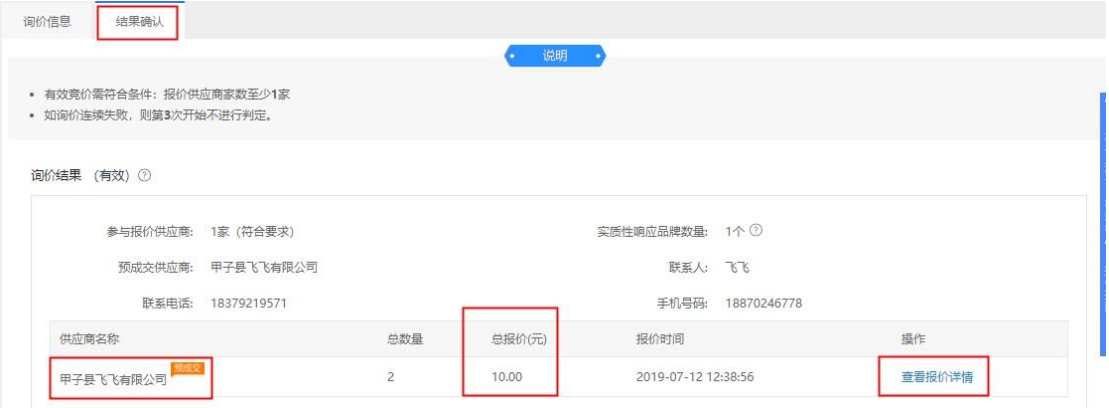

3) 如对询价结果有异议,在"结果确认"一栏询价结果选择【放弃】并选择【重

新询价】或【取消询价】。【提示】 重新询价: 询价单在"询价单创建"列表中为 草稿状态,采购人可编辑询价单内容后再次发布询价单。取消询价:询价单在"询 价单列表"中为"已取消询价"。

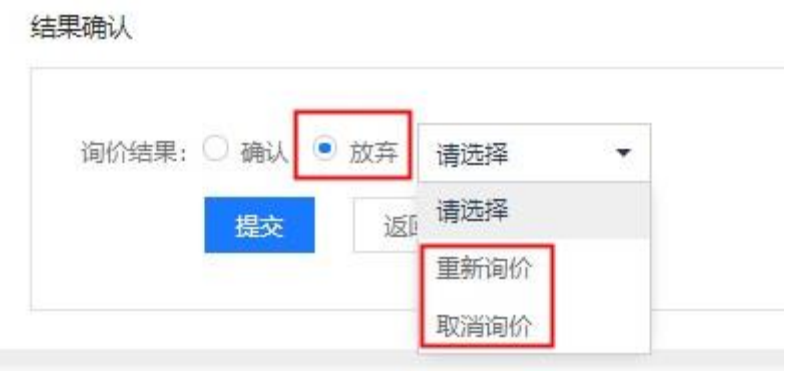

### **(三)框架协议**

1.公务用车加油服务与保险服务,按车牌明细每年申报一次;

2.公务用车维修保养在实际发生后再申报,对应具体车牌和实际发生次数 进行申报;

3.框架协议请在交易完成后 20 天内将成交公告、结算单打印, 完成采购备 案(明远楼 141 鲍老师)。

#### **框架协议交易操作流程**

1、可在页面上方选择**框架协议**。

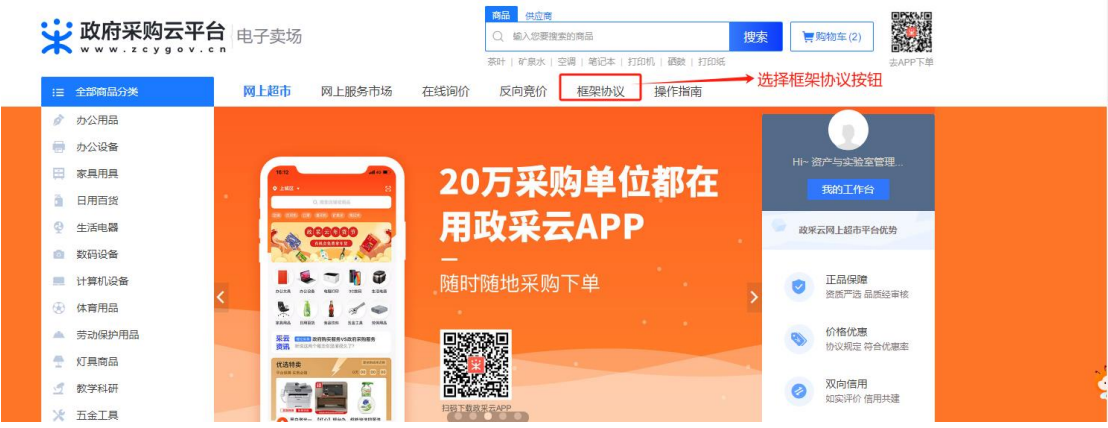

### 、根据需求选择种类。

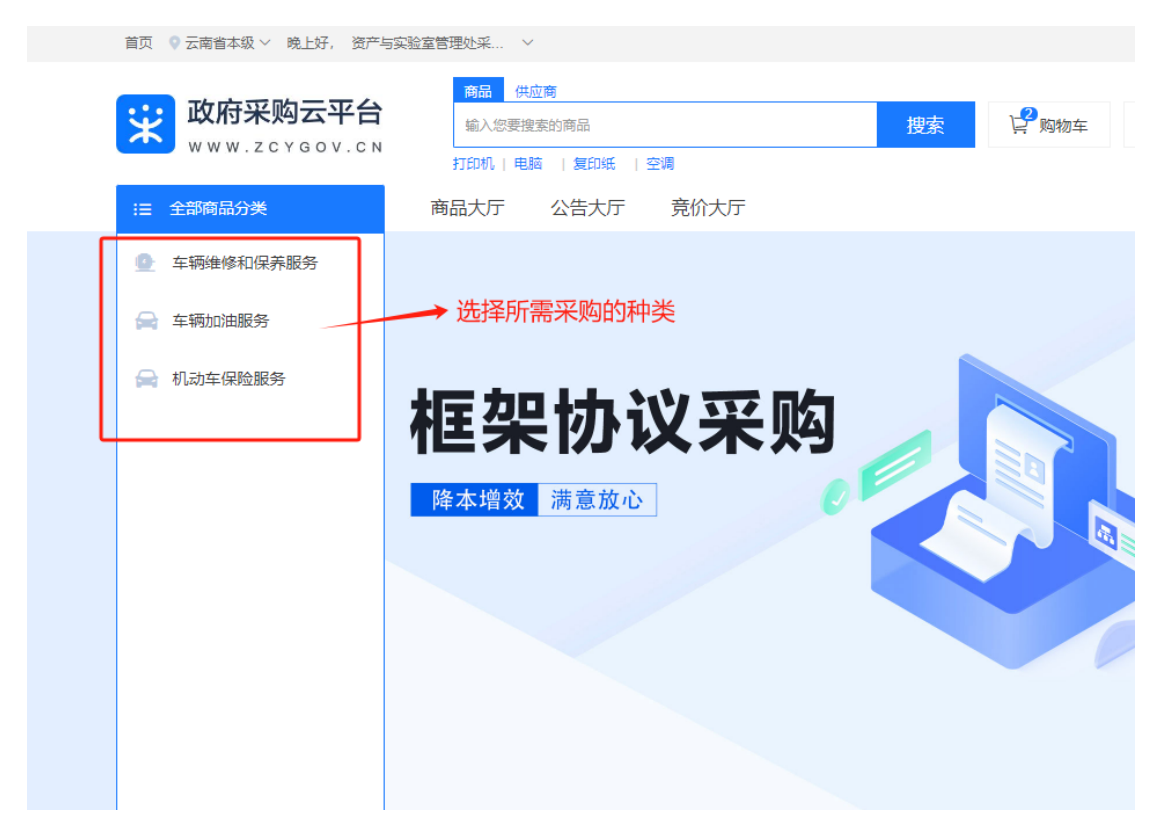

、根据加油站的位置选择合适的服务商。

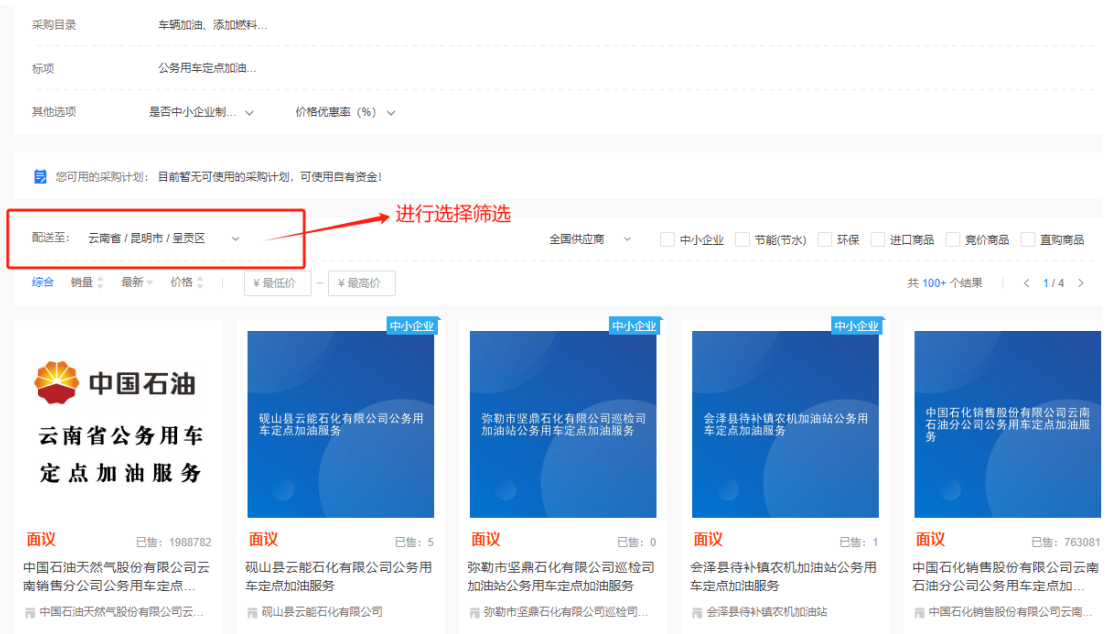

、 点击"立即下单"。

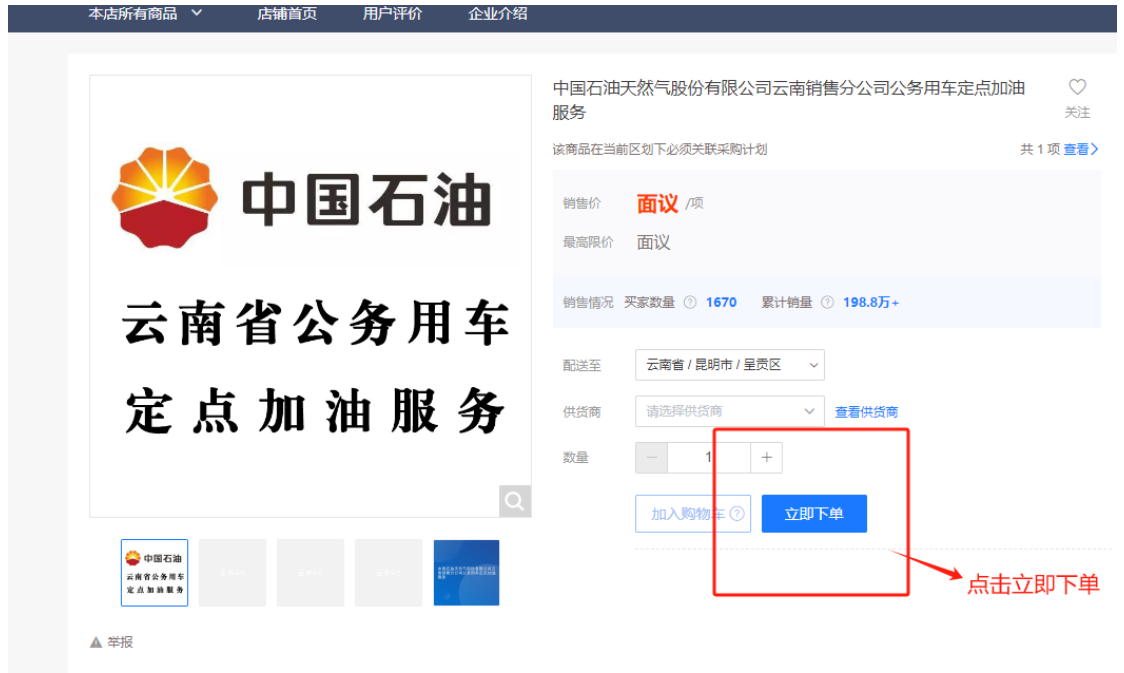

# 6、填写地址,完成下单。

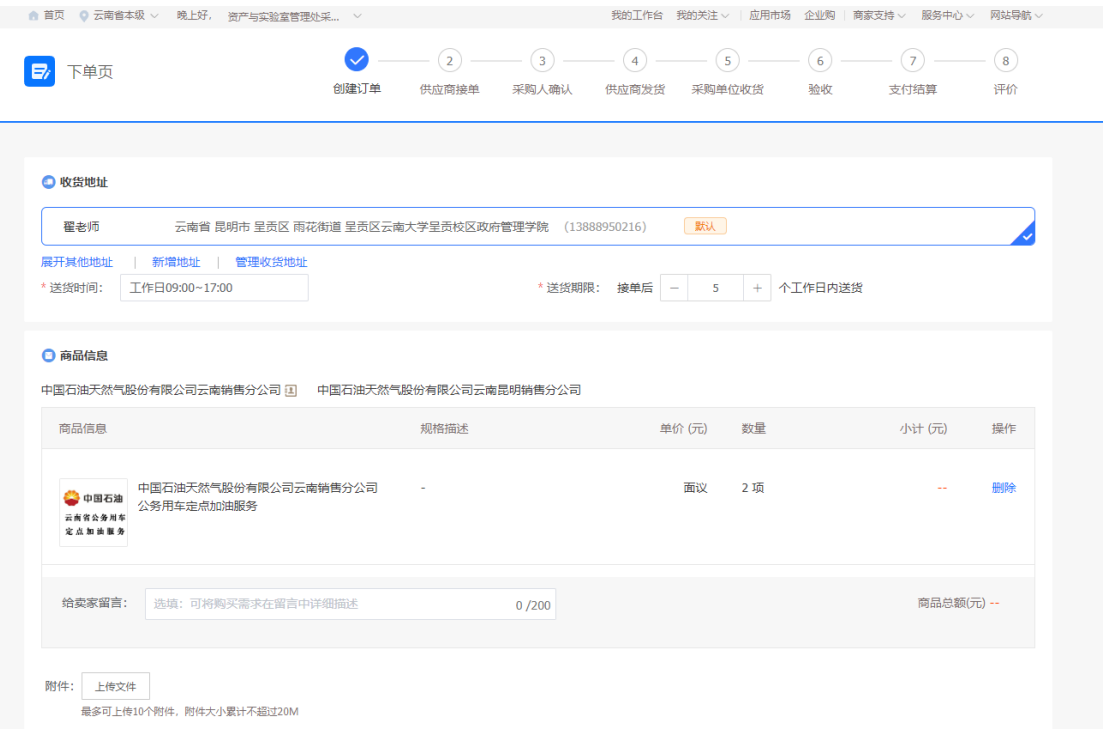

框架协议采购包含加油服务、车辆保险、车辆维修,请在下单完成后尽快完 成采购备案工作。